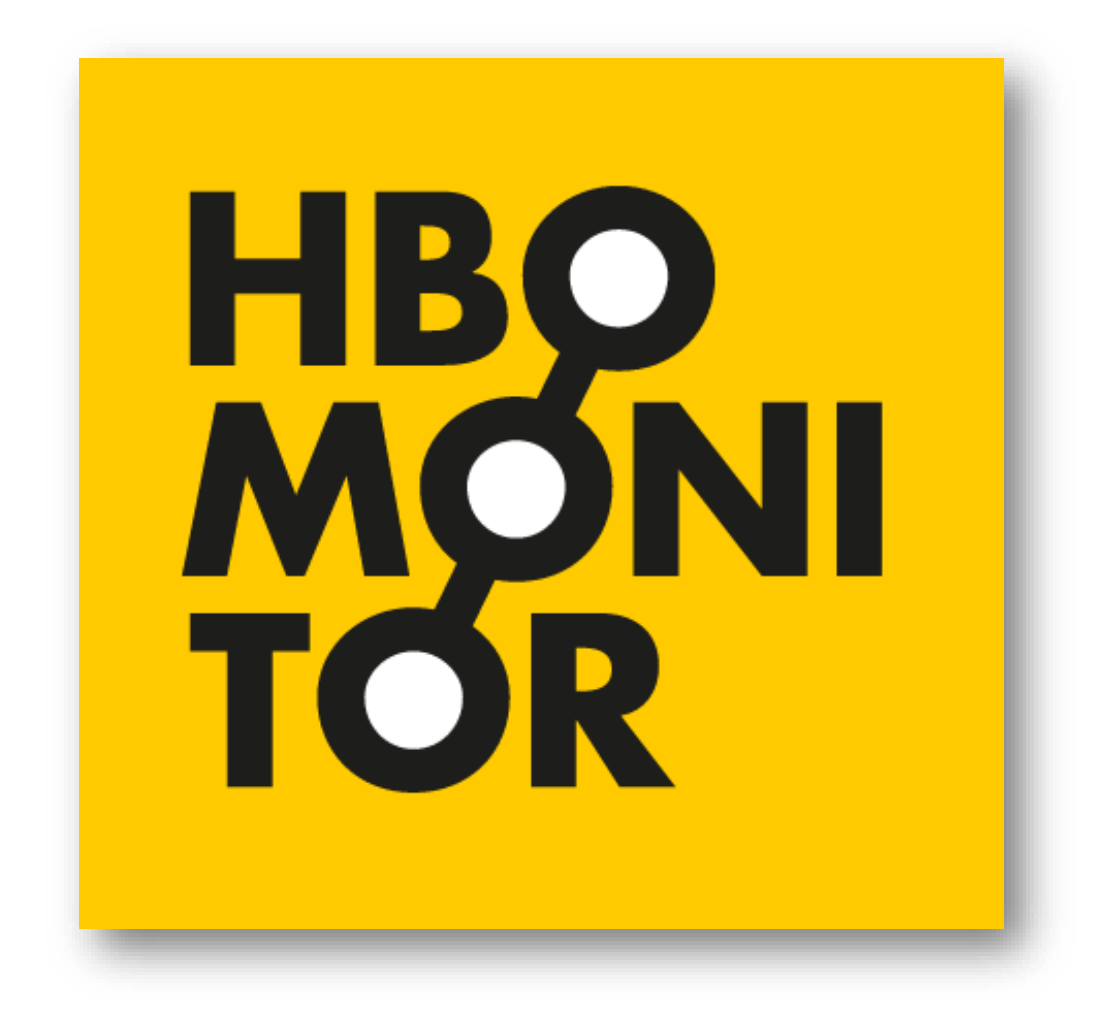

# Handleiding Instellingsrapportage **HBO-Monitor 2019**

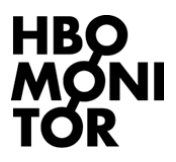

### **Voorwoord**

Voorliggend document is een korte handleiding voor het gebruik van de online-applicatie van de instellingsrapportages die in het kader van de HBO-Monitor aan hogescholen wordt aangeboden. Deze instellingsrapportages zijn door het ROA en DESAN Research Solutions in samenwerking met de klankbordgroep van de HBO-Monitor en de Vereniging Hogescholen ontwikkeld.

Contact bij vragen: Barbara Belfi, Researchcentrum voor Onderwijs en Arbeidsmarkt [b.belfi@maastrichtuniversity.nl](mailto:b.belfi@maastrichtuniversity.nl)

Barbara Kinket, Desan Research Solutions [barbara.kinket@desan.nl](mailto:barbara.kinket@desan.nl)

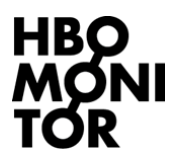

## **Start**

De instellingsrapportage vindt u op:<http://www.desan.nl/net/sisweb>

U dient op deze pagina met de gebruikersnaam en het wachtwoord van uw hogeschool in te loggen.

#### Inloggen

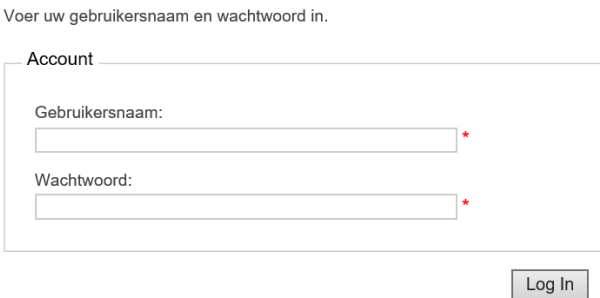

Als u ingelogd bent, heeft u 8 tabbladen ter beschikking:

Samenvattende tabellen Accreditatie Resultaten per vraag Overige vragen Respons Informatie Archief Contact

- 1. Samenvattende tabellen
- 2. Accreditatie
- 3. Resultaten per vraag
- 4. Overige vragen
- 5. Respons
- 6. Informatie
- 7. Archief
- 8. Contact

Navolgend staan we binnen in deze handleiding stil bij de 8 tabbladen. Aangezien een groot deel van het keuzemenu binnen een tabblad voor de Tabbladen 1, 2, 3 en 4 echter hetzelfde is, staan we in eerste instantie bij dit algemene keuzemenu stil.

# **Algemeen keuzemenu**

In de drie tabbladen *Samenvattende tabellen, Accreditatie* **en** *Resultaten* per vraag vindt u een keuzemenu dat u de mogelijkheid biedt de gewenste resultaten tot bepaalde hoogte zelf samen te stellen.

In eerste instantie vindt u een **keuzemenu** *niveau*. In dit keuzemenu kunt u het niveau waarop u de resultaten wenste te zien kiezen. U heeft de volgende keuzemogelijkheden:

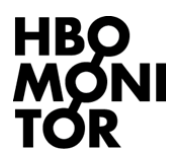

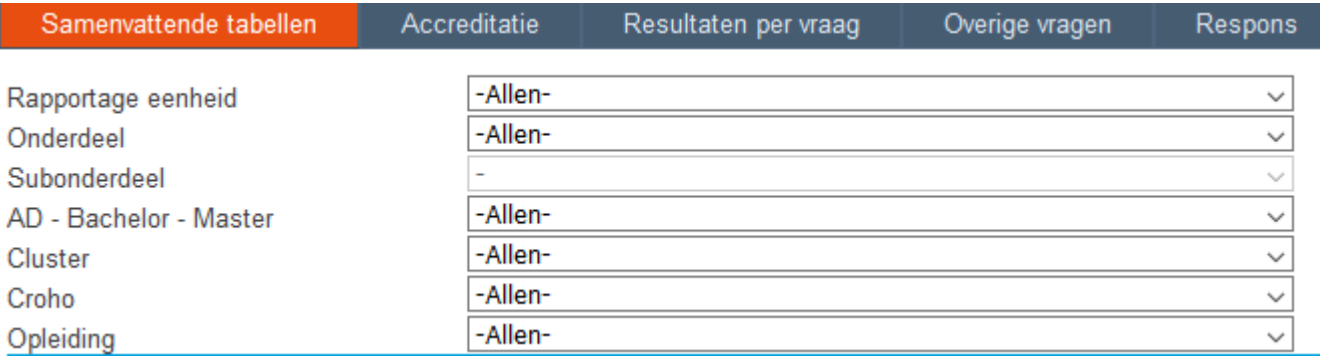

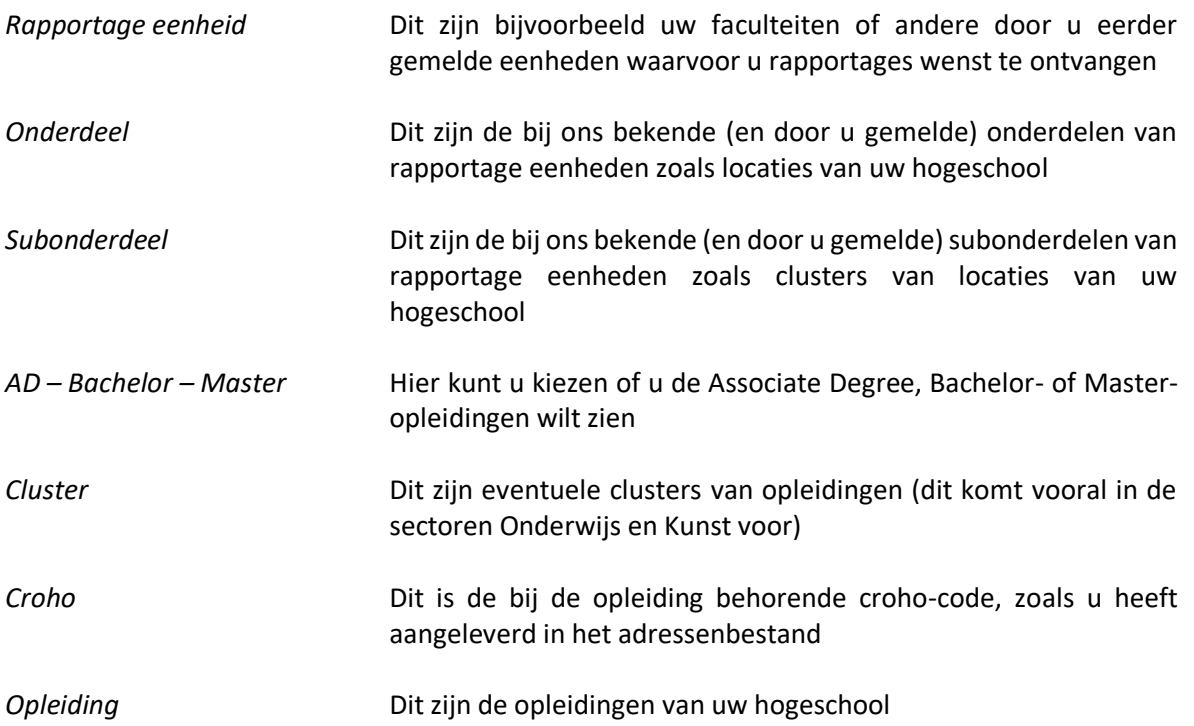

Direct onder het eerste keuzemenu vindt u een **tweede keuzemenu**. Dit keuzemenu geeft u per tabblad de mogelijkheid om het gewenste onderwerp te kiezen. Een overzicht van de mogelijkheden wordt in de navolgende paragrafen gegeven.

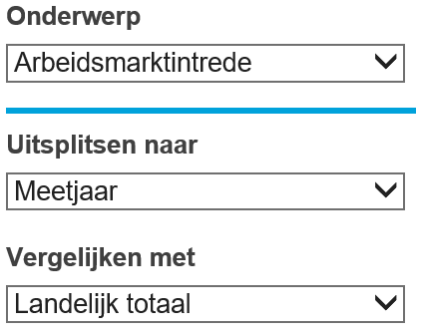

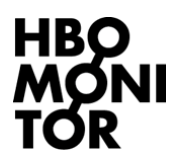

U kunt via een drietal verdere keuzemenu's de resultaten nader specificeren.

#### **a. Uitsplitsen naar**

Via dit keuzemenu kunt u kiezen tussen een tweetal manieren van uitsplitsen van de resultaten. De basisoptie is het presenteren van de resultaten uitgesplitst naar de gekozen meetjaren. Als alternatief bieden wij u de mogelijkheid de resultaten uitgesplitst naar de gekozen opleidingsvarianten (voltijd/deeltijd/duaal) te bekijken.

#### Uitsplitsen naar

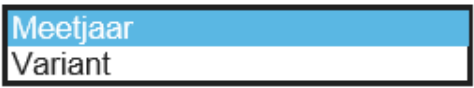

#### **b. Vergelijken met**

Via dit keuzemenu kunt u uw benchmark definiëren. Er zijn in de huidige versie een tweetal benchmarks mogelijk:

- Landelijk totaal: Cijfers zijn gebaseerd op respondenten van alle HBO-opleidingen.
- Landelijk vergelijkbaar: Cijfers zijn gebaseerd op respondenten van alleen die croho's die door de hogeschool zelf aangeboden worden, rekening houdend met de in het menu gekozen opleidingsvariant(-en) en opleidingssamenstelling. Zie hiervoor ook Bijlage 2 'Zuiver vergelijken'

#### Vergelijken met

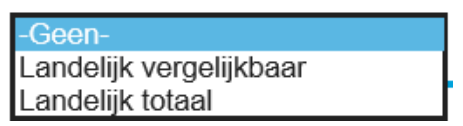

#### **c. Meetjaren selecteren**

Hier kunt u kiezen voor welke meetjaren u de resultaten wenst te zien (de default optie betreft de resultaten van het meest actuele [2019]). Door in dit menu de meetjaren aan- of uit te vinken kunt u zelf kiezen voor welke jaren u de resultaten wenst te zien.

#### **Meetjaar selectie**

- $\Box$  2015
- $\Box$  2016
- $\Box$  2017
- $\Box$  2018
- $\sqrt{2019}$

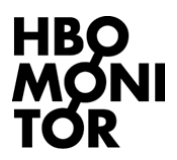

#### **d. Varianten selectie**

Hier kunt u kiezen voor welke type opleiding u de resultaten wenst te zien. Door de vakjes al dan niet aan te vinken kunt u kiezen tussen voltijd, deeltijd en duale opleidingen (De default optie is alle beschikbare opleidingen).

#### Variant selectie

- $\overline{\mathbf{y}}$  voltiid  $\Box$  deeltijd
- $\sqrt{ }$  duaal

#### **e. Default selectie:**

Via deze button kunt u eventuele selecties die u via de menu's meetjaren en/of variant heeft gemaakt eenvoudig terugzetten naar de default optie (meetjaar 2019 en alle opleidingsvarianten).

# **Tabblad: Samenvattende tabellen**

In dit tabblad vindt u via het keuzemenu Onderwerp een drietal samenvattende tabellen:

- Arbeidsmarktintrede (Basis = respondenten die zich op de arbeidsmarkt aanbieden):
	- o Voorbereiding
	- o Aansluiting
	- o Succes
- Tevredenheid met opleiding (Basis = alle respondenten)
- Gevolgde opleiding (Basis = alle respondenten)
	- o Inhoud
	- o Toetsing en beoordeling
	- o Docenten

#### **'Toon kleuring':**

Via de button "Toon Kleuring" kunt u zelf kiezen of u de kleuring 'rood' en 'groen' met betrekking tot signaalwerking aan dan wel uit wilt zetten. Indien u ervoor kiest om de kleuren aan te zetten geldt dat percentages onder de '50' rood gemarkeerd worden en percentages van '70' en hoger groen gemarkeerd worden.

Tot slot heeft u de mogelijkheid om de gekozen tabellen te downloaden als a) Excel-Sheet, b) Wordbestand en c) Pdf-bestand. Indien u via de button 'Toon Kleuring' de kleuren heeft aangezet worden deze automatisch in deze bestanden weergegeven.

# **Tabblad: Accreditatie**

In dit tabblad zijn op moment 5 tabellen te vinden, namelijk de tabellen "Voorbereiding op werk" (nieuwe naam m.i.v. 2019: voorheen "Kwalificatie output"), "Aansluiting studie-werk", "Extern rendement", "Relevantie en kwaliteit onderwijs" en "Tevredenheid opleiding achteraf". Het is mogelijk om de tabellen te downloaden als a) Excel-Sheet, b) Word-bestand en c) Pdf-bestand

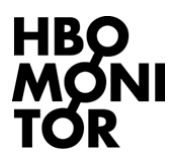

# **Tabblad: Resultaten per vraag**

Via dit tabblad kunt u de resultaten van alle vragen uit de HBO-Monitor individueel bekijken. Hiervoor vindt u in eerste instantie een keuzemenu bestaande uit een tweetal uitklapbare keuzes:

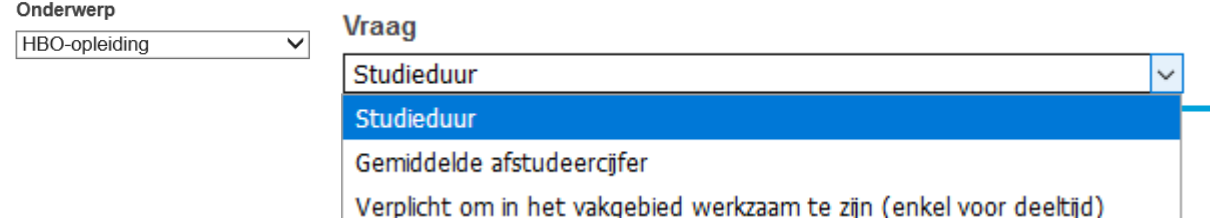

Het keuzemenu is geordend naar de opbouw van de vragenlijst. In bijlage 1 van dit document vindt u een overzicht van zowel de onderwerpen (Keuze 1) als de bij een onderwerp behorende vragen (Keuze 2).

**Instellingsunieke vragen via inlegvellen**: Eventuele instellingsunieke vragen vindt u via het eerste keuzemenu onder het kopje 'additionele vragen'.

#### **Figuur**

In de **figuur** worden naast bijvoorbeeld de resultaten per meetjaar dan wel per opleidingsvariant altijd ook gemiddelde resultaten gepresenteerd. De gemiddelde resultaten laten de resultaten voor het totaal van de gekozen meetjaren en opleidingsvarianten zien. In de figuur vindt u ook het aantal respondenten (n) dat aan de HBO-Monitor heeft deelgenomen. **Houdt u er rekening mee dat een 'n' van kleiner dan 20 de betrouwbaarheid van de cijfers sterk in het geding zal brengen.** 

#### **Tabel**

In de **tabel** vindt u de onderliggende cijfers en de bijhorende antwoordcategorieën. U kunt de tabel op een drietal manieren opvragen:

- Aantal: Dit laat het aantal respondenten per antwoordcategorie zien.
- Percentage: Dit geeft het percentage per antwoordcategorie weer.
- Cumulatief percentage (Cumul. Percentage op en Cumul. Percentage af): Dit geeft het oplopende (of aflopende) cumulatieve percentage weer.

#### **Exportfunctie**

Bij het gebruik maken van de exportfuncties naar een Excel-sheet, Word-bestand of Pdfbestand zullen in dit tabblad **alle** tabellen geëxporteerd worden, dus de resultaten van alle vragen. Houd er bij het exporteren rekening mee dat dit enige tijd kan duren.

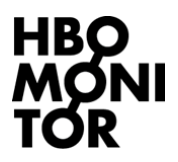

# **Tabblad: Overige vragen**

Op het tabblad 'Resultaten per vraag' wordt bij vragen waarop veel verschillende antwoorden zijn gegeven (plaatsnamen, beroep en branche) een top 15 gepresenteerd. Bovendien worden antwoorden op open vragen niet getoond.

Op dit tabblad 'Overige vragen' vindt u een overzicht van alle antwoorden die de respondenten van uw instelling hebben gegeven. Landelijke resultaten worden niet gepresenteerd.

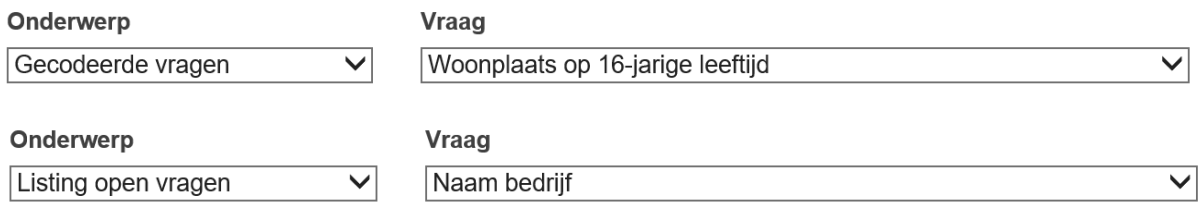

#### **Exportfunctie**

Bij het gebruik maken van de exportfuncties naar een Excel-sheet, Word-bestand of Pdfbestand in dit tabblad zullen de resultaten per onderwerp geëxporteerd worden, dus u exporteert alleen de gecodeerde vragen of een listing van de open vragen.

## **Tabblad: Respons**

Via dit Tabblad kunt u per opleiding het aantal benaderden, het aantal respondenten en het responspercentage zien. Daarnaast ziet u hoeveel schriftelijke vragenlijsten 'onbestelbaar' geretourneerd zijn hetgeen een indicatie is voor de kwaliteit van de aangeleverde adressen.

## **Tabblad: Informatie**

In dit tabblad kunt u korte Management Samenvattingen downloaden zowel op niveau van de hogeschool als ook op niveau van rapportage-eenheden zoals bij ons bekend. Daarnaast vindt u in dit tabblad meer informatie over de HBO-Monitor (bijvoorbeeld vragenlijst, informatie omtrent het SPSS-databestand etc.) en rapportages die in het kader van de HBO-Monitor geschreven worden. Verder vindt u er ook wetenschappelijke papers en relevante rapportages afkomstig van andere projecten die het ROA uitvoert en links naar interessante websites.

# **Tabblad: Archief**

Via dit tabblad kunt u instellingsrapportages van voorgaande jaren inzien. Deze rapportages zijn wat opzet en inhoud betreft niet ge-update naar het actuele meetjaar. De rapportages in dit archief zijn in voorgaande jaren in deze vorm aan uw instelling geleverd. U kunt terugkeren naar de actuele rapportage van dit jaar door op de knop 'HBO-Monitor 2019' te klikken.

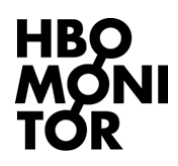

## *Bijlage 1*: Resultaten per vraag – keuzemenu

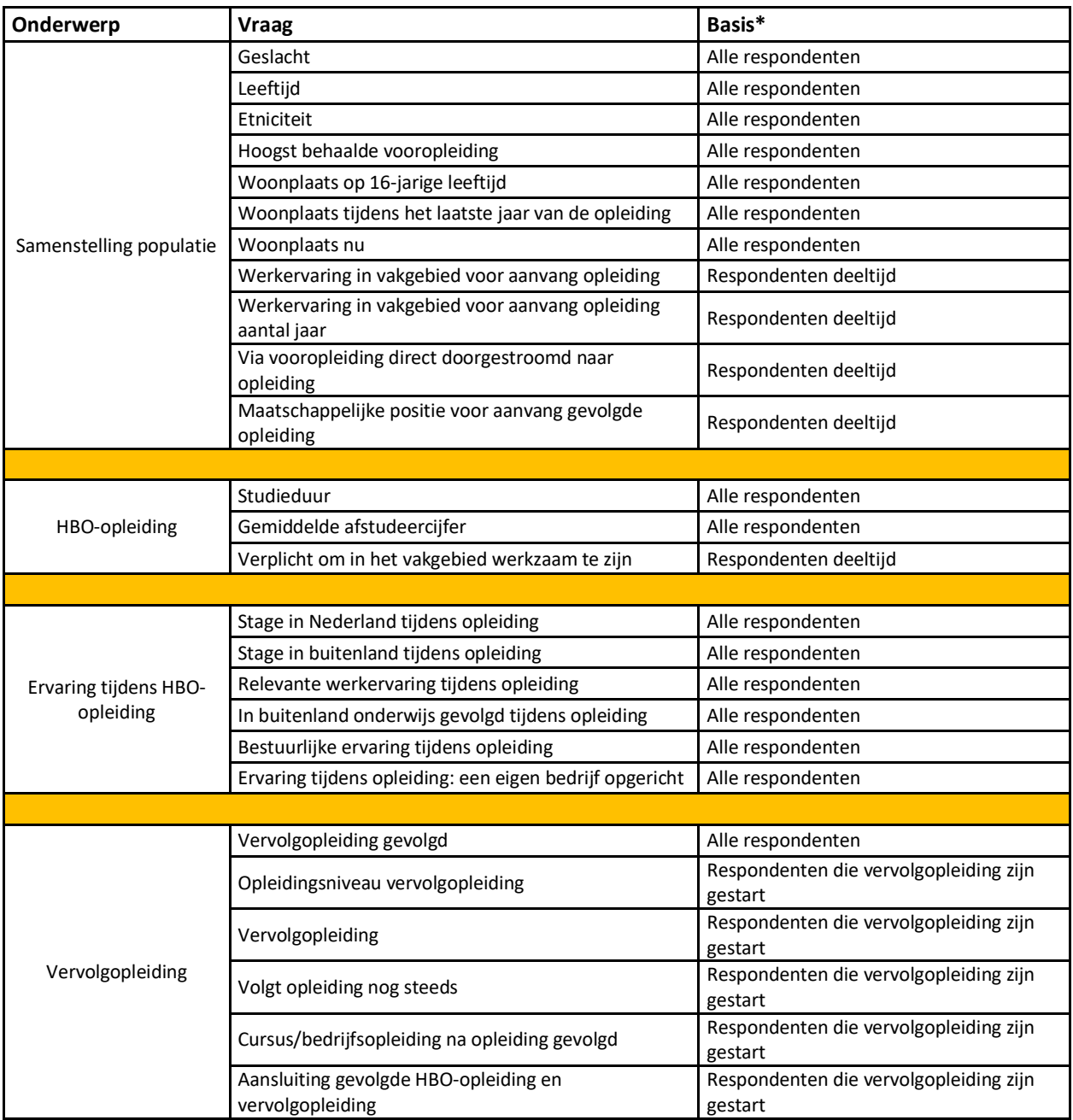

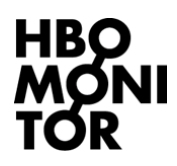

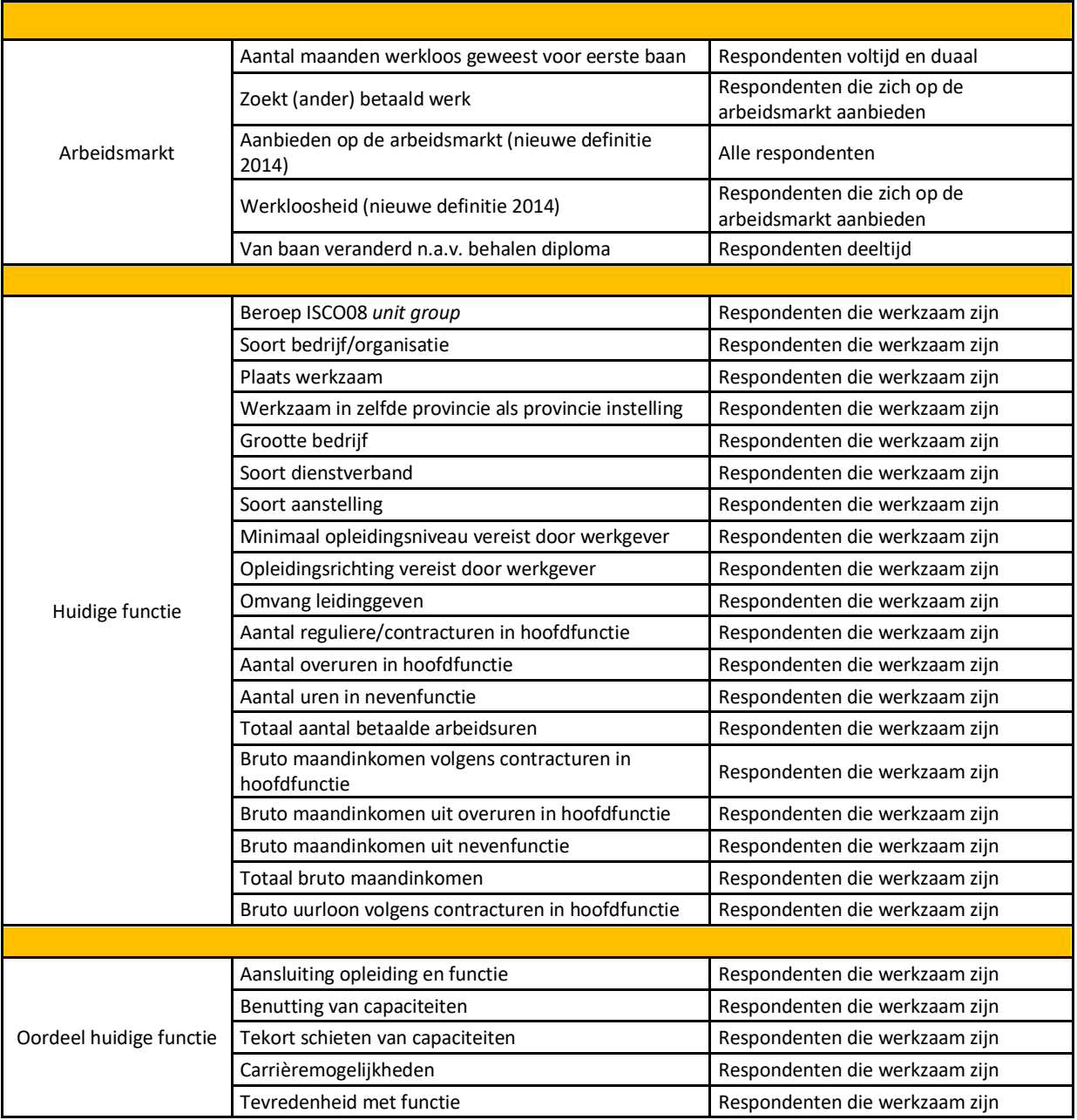

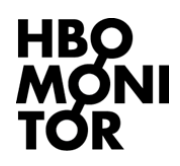

ń

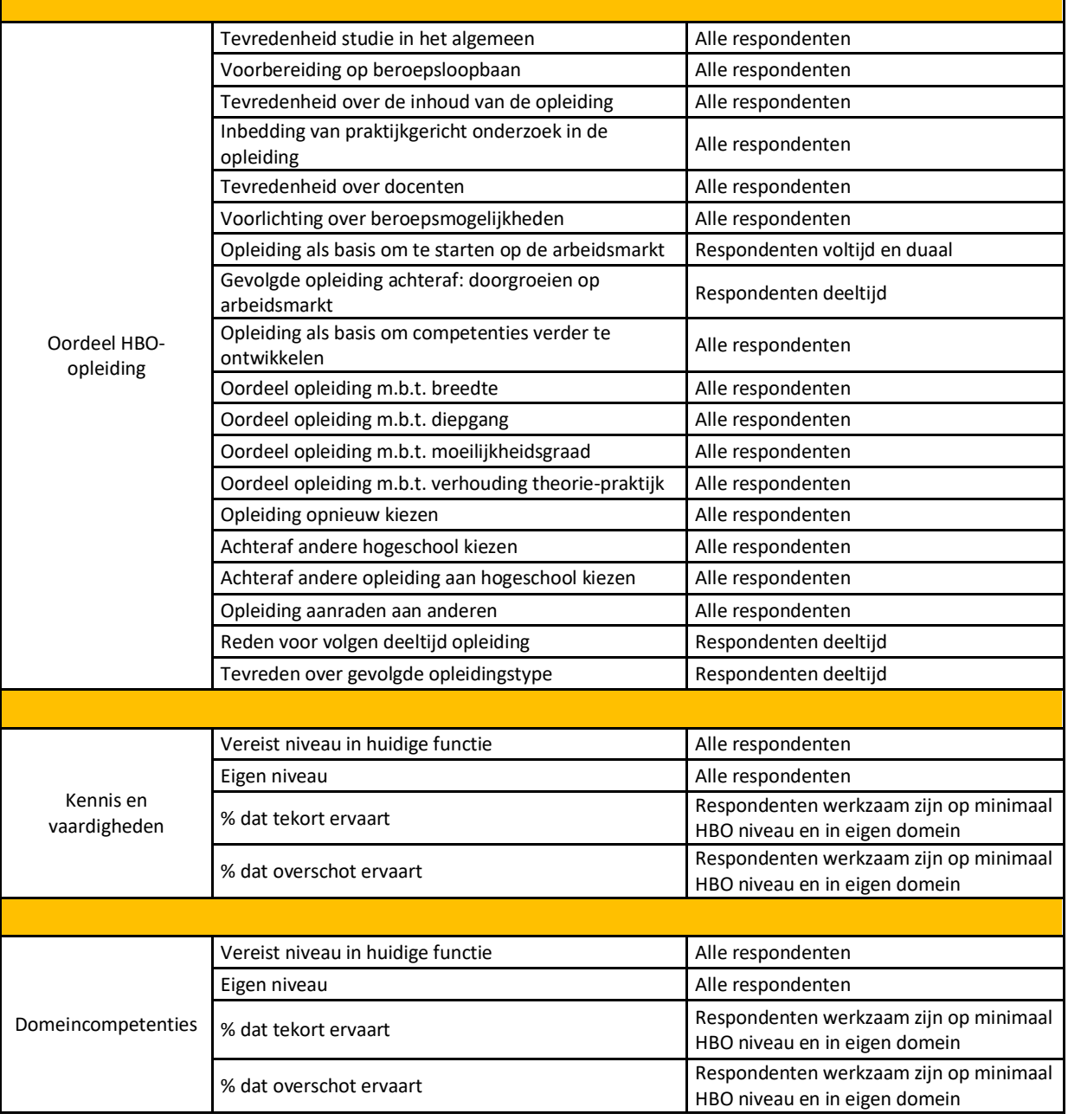

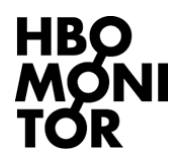

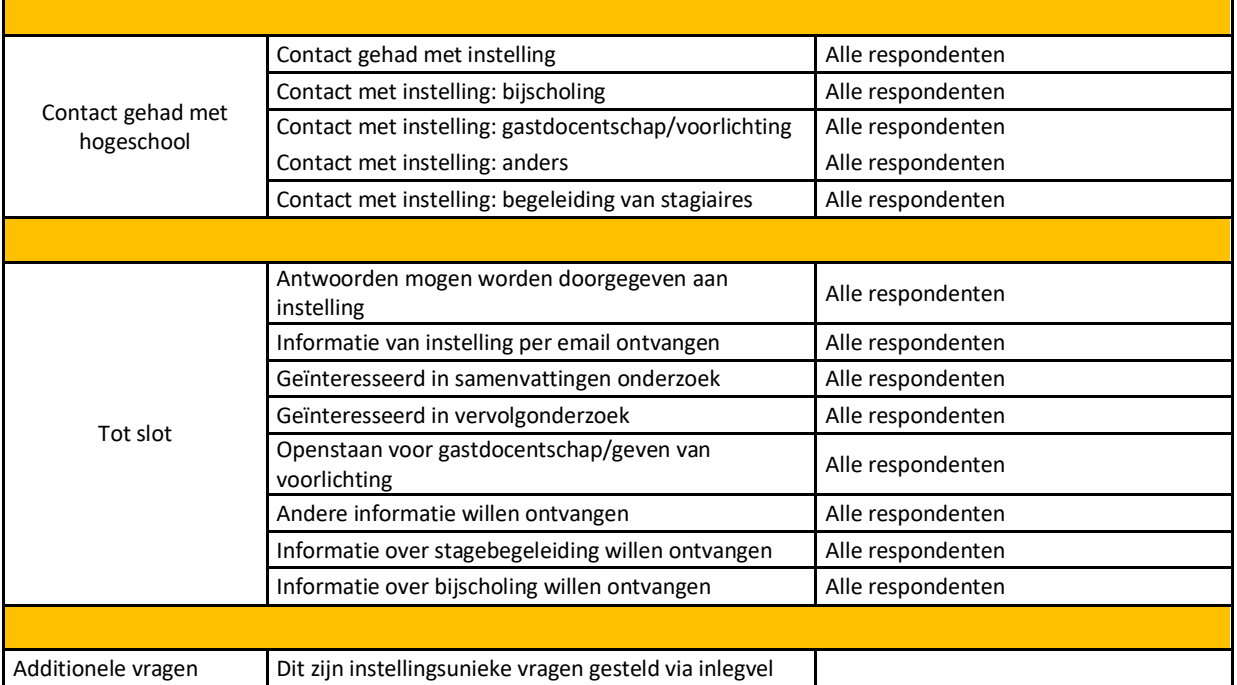

\* Basis geeft aan over welke groep respondenten een cijfer berekend is.

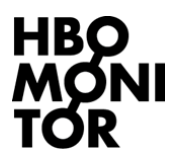

## *Bijlage 2:* Zuiver vergelijken

Omdat elke opleiding verschillend is, kunt u het beste naar de cijfers van de afzonderlijke opleidingen kijken en deze vergelijken met het landelijk gemiddelde. Daarnaast presenteren we echter ook instellingscijfers om op het niveau van instellingen inzicht te geven in hoe de instelling als geheel presteert. Om een zuivere vergelijking met landelijke cijfers te bieden, heeft u de mogelijkheid om als benchmark 'landelijk vergelijkbaar' te kiezen. Voor de benchmark 'landelijk vergelijkbaar' zijn de landelijke cijfers herwogen naar de samenstelling van de croho's en varianten (voltijd, deeltijd, duaal) van uw instelling. Om een voorbeeld te geven: wanneer de uitstroom van uw instelling voor 50% bestaat uit het croho Commerciële Economie (80% voltijd, 20% deeltijd), voor 30% uit Bedrijfseconomie (100% voltijd) en voor 20% uit Facilitaire Dienstverlening (90% voltijd, 10% duaal), dan betreffen de landelijke cijfers uitsluitend deze drie opleidingen en in deze verhouding. Op deze manier vergelijken we de cijfers van uw instelling enkel met landelijke cijfers die gebaseerd zijn op opleidingen en varianten die uw instelling ook aanbiedt.